# 01 NOLA ERABILI BOZKETA ATARIA

## 01.1 Atarian sartzea

Hauteslea Boto Atariko URLra sartuko da UPV/EHUren webguneko orri nagusian.

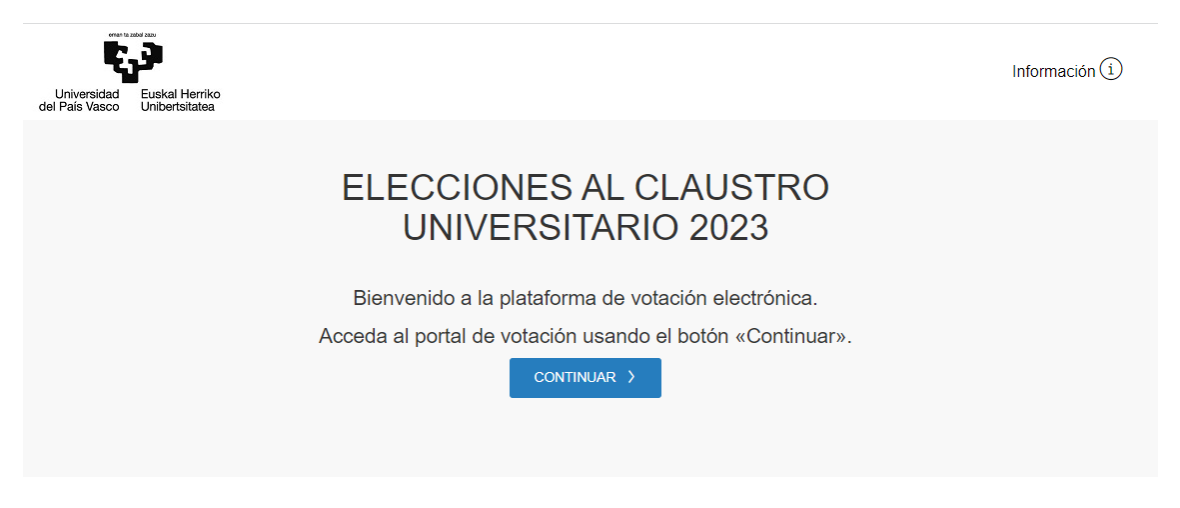

Jarraitu botoia sakatzean, UPV/EHUren orrira berbideratuko dizu, eta bertan autentifikatu beharko zara bozketa-atarira sartu ahal izateko.

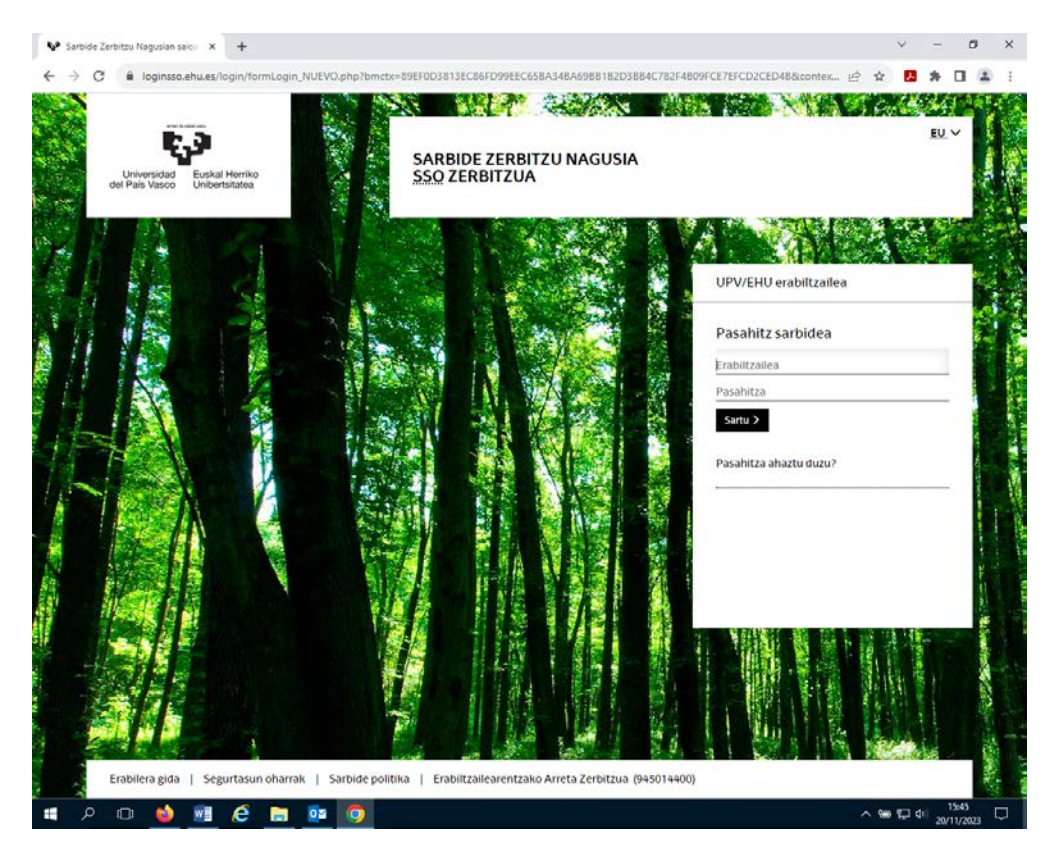

## 01.1 Bozketa saioa

Behin boto emailea atarira sartuta, bozkatzeko saioak 10 minutu iraungo du. Denbora hori igarota, saioa amaitu egingo da. Hori gertatzen bada, jarraitu nahi izanez gero, boto emaileak berriro sartu beharko du sisteman, bere kredentzialak erabilita

**BOTOA ALDATU NAHI BADA, 5 ALDIZ BOZKATU AHAL IZANGO DA, BAINA AZKEN BOTOA BAKARRIK ZENBATUKO DA.**

**Aplikazioaren lehenengo pantailan bozketaren data eta ordua agertzen dira, eta hizkuntza aukeratu daiteke.**

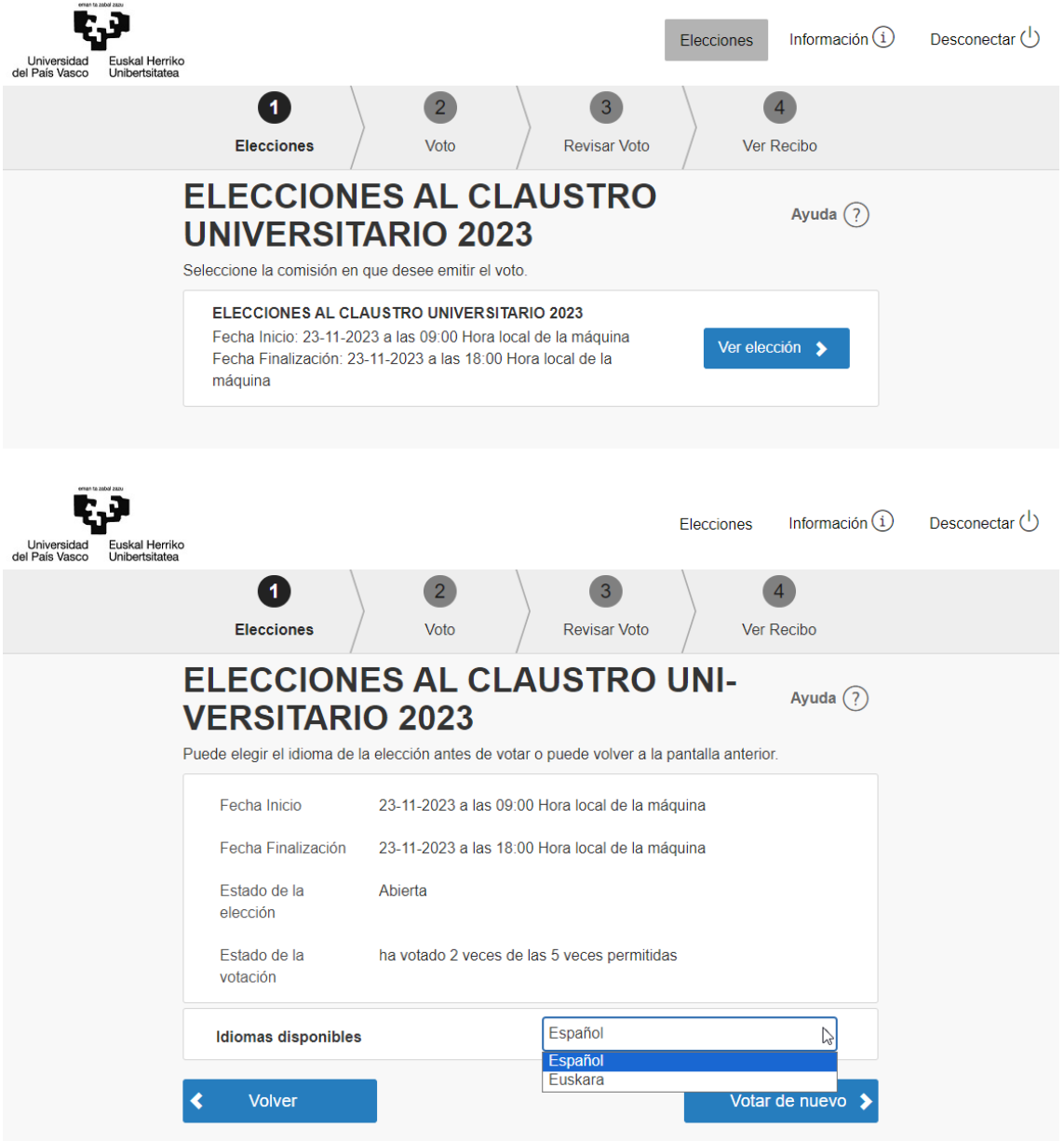

# 01.1.1 Hautaketa aukeraketa

Agertuko zaion lehenengo gauza botoa emateko baimena duen hautaketa izango da. Jarraian, (beheko taulan adibide bat jasotzen da, graduondoko ikaslegoa), hautesle bakoitzak hauteskunde barrutiko eta bere sektoreko hautagaitzak ikusiko ditu botoa eman ahal izateko.

#### 01.1.2 Botoa

Hautatutako hauteskundeetako botoa agertuko da pantailan.

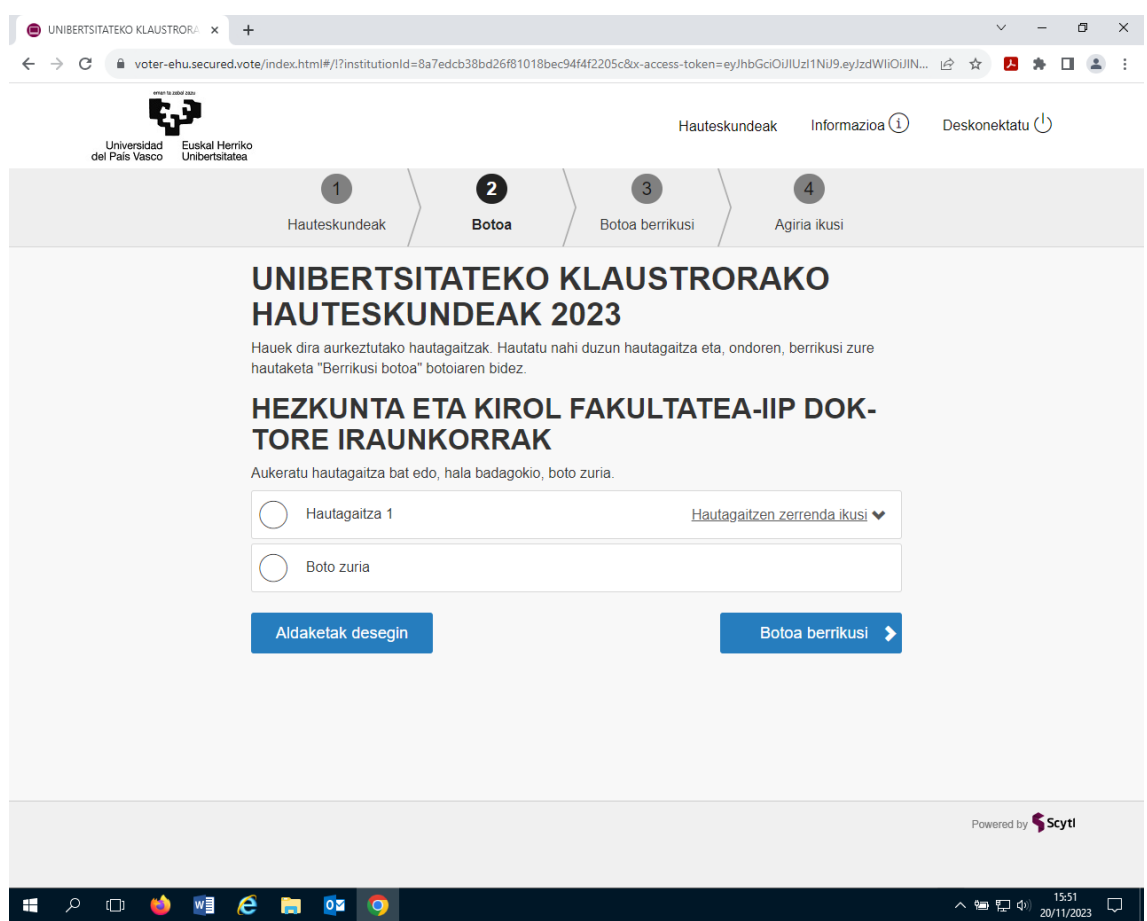

**Imagen 1 - Vista de la selección individual**

Hautatu erantzuna, aukera bakoitzaren ezkerreko hautapen laukia erabilita.

1) Sakatu "Desegin aldaketak", hautapena ezabatzeko.

**Oharra**: "Boto zuria" hauta daiteke.

2) Behin aukera hautatuta, egin klik "Berrikusi botoa" botoian

# 01.1.3 Berrikusi eta berretsi botoa

Hautesleek beren botoa berrikus dezakete botoa berretsi aurretik.

- 1) Sakatu "Berretsi nire botoa" aukeratutako aukerak baliozkotzeko.
- 2) Sakatu "Aldatu nire botoa" aurreko urratsera itzultzeko.

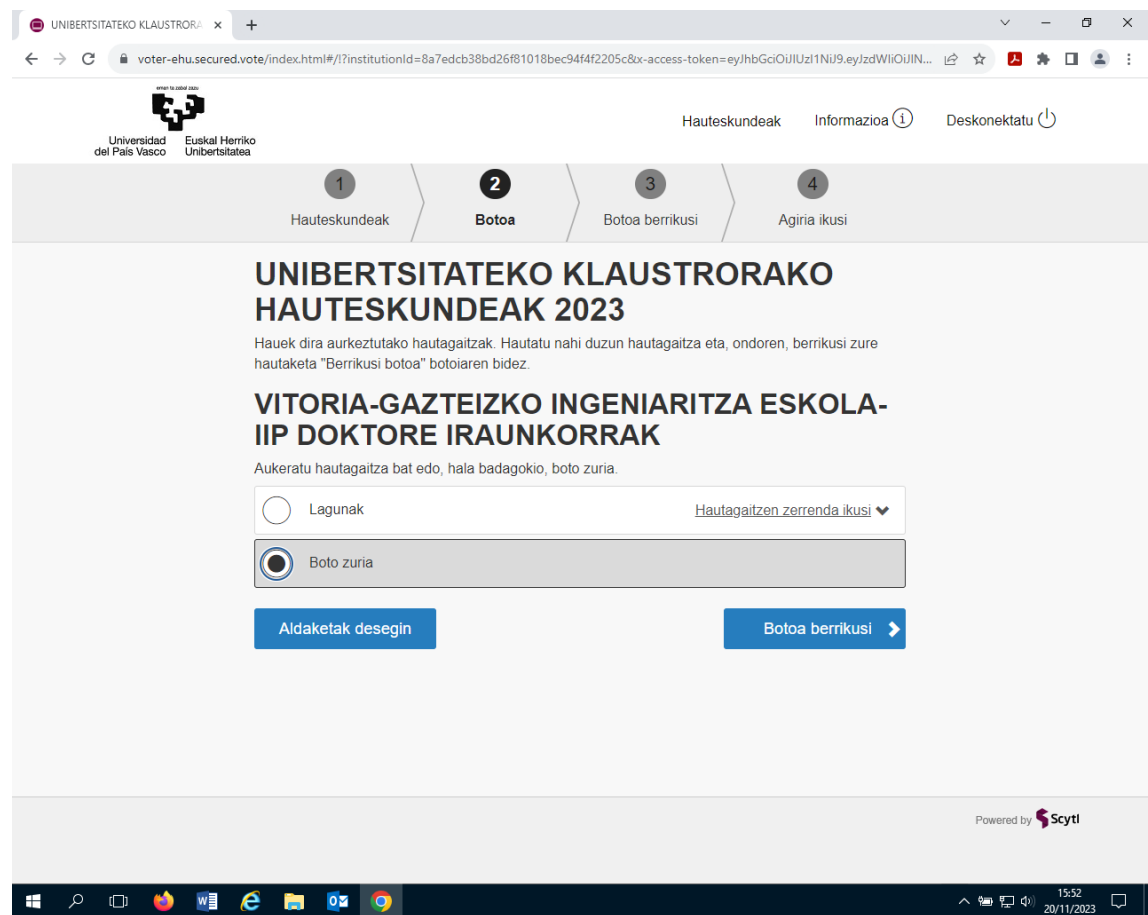

**Imagen 2 - Pantalla de revisión**

# 01.1.1 Ikus boto agiria

Hautesleak klik egiten duenean "Berretsi nire botoa" aukeran, sistemak boto papera zigilatu eta boto agiria prestatzen du, botoa zuzen eman dela berretsita.

Berrespen pantaila bat agertzen da, adieraziz hautesleak botoa modu egokian eman duela eta botoa zenbaketarako jaso dela.